## **Print a K-12XX Directory:**

## TO PRINT A **BLANK** DIRECTORY:

- 1. Click the "Print Form" button at the top of this page.
- 2. Select the number of copies.
- 3. Make sure page scaling is None or Actual Size (depending on Acrobat version)
- 4. Click OK.

## TO **FILL-IN AND PRINT** A DIRECTORY:

- 1. Make sure the "Highlight Fields" box is checked at the top of this page.
- 2. Click inside the shaded blue areas to fill-in the directory listing as desired.
- 3. When finished, click the "Print Form" button at the top of this page.
- 4. Select the number of copies.
- 5. Make sure page scaling is None or Actual Size (depending on Acrobat version)

6. Click OK.

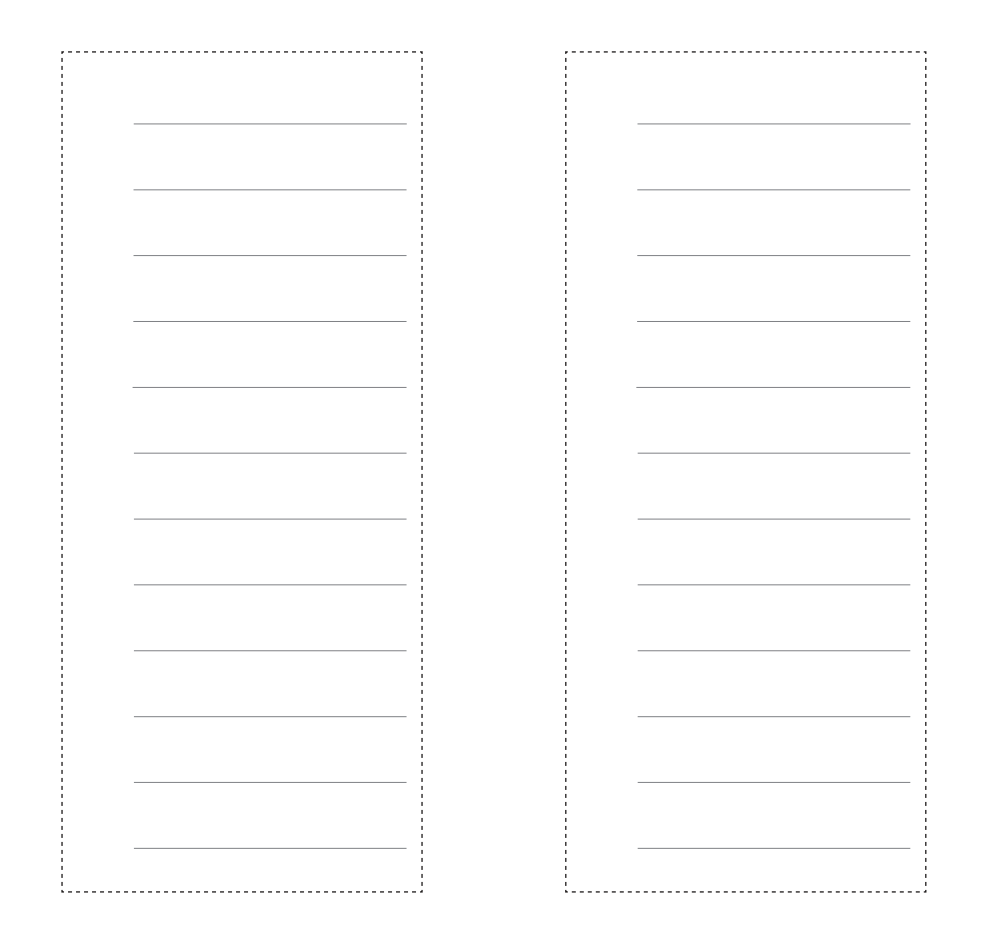